# **Tableau de bord Xfce**

- Objet : Gestion d'un tableau de bord sous Xfce4
- Niveau requis : [débutant,](http://debian-facile.org/tag:debutant?do=showtag&tag=d%C3%A9butant) [avisé](http://debian-facile.org/tag:avise?do=showtag&tag=avis%C3%A9)
- Commentaires : Contexte d'utilisation du sujet du tuto. <sup>PEIX Me!</sup>
- Débutant, à savoir : [Utiliser GNU/Linux en ligne de commande, tout commence là !.](http://debian-facile.org/doc:systeme:commandes:le_debianiste_qui_papillonne)  $\bigcirc$
- Suivi : [en-chantier](http://debian-facile.org/tag:en-chantier?do=showtag&tag=en-chantier), [à-tester](http://debian-facile.org/tag:a-tester?do=showtag&tag=%C3%A0-tester), [à-placer](http://debian-facile.org/tag:a-placer?do=showtag&tag=%C3%A0-placer)

**Pour choisir, voir les autres Tags possibles dans [l'Atelier.](http://debian-facile.org/atelier:atelier#tags)** 

o Création par **S**la mogette <date>

- **Testé par & [pseudo](http://debian-facile.org/utilisateurs:pseudo) <date>** Prix Me!
- Commentaires sur le forum : [Lien vers le forum concernant ce tuto](http://debian-facile.org/url-invalide)<sup>[1\)](#page--1-0)</sup>

### **Nota :**

Contributeurs, les **PEIX Me!** sont là pour vous aider, supprimez-les une fois le problème corrigé ou le champ rempli !

# **Introduction**

Le tableau de bord est cette espèce de barre de menu en haut de votre écran (par défaut sous Débian).

 $\pmb{\times}$ 

# **Accéder au gestionnaire de tableau de bord**

C'est la fenêtre qui gère les tableaux de bord.

## **Méthode n°1**

```
Clic-gauche sur le bureau
Dans le menu qui s'ouvre clic-gauche "Applications"
Dans le sous menu clic-gauche sur "Paramètre"
Dans le sous sous menu clic-gauche sur "Tableau de bord"
```
 $\pmb{\times}$ 

## **Méthode n°2**

Clic-gauche sur un tableau de bord existant

Dans le sous menu clic-gauche sur "Tableau de bord" Dans le sous sous menu clic-gauche sur "Préférence du tableau de bord"

 $\pmb{\times}$ 

# **Ajouter un tableau de bord**

Ouvrir le gestionnaire de tableau de bord Clic-gauche sur le bouton + Un nouveau tableau de bord se créer en haut à gauche de l'écran par défaut.

# **Déplacer un tableau de bord**

Aller dans le gestionnaire de tableau de bord Sélectionner le tableau de bord dans la barre de sélection à côté du bouton <key>+</key> Sélectionner l'onglet "Affichage" Décocher "Verrouiller le tableau de bord" Clic-gauche et rester appuyer sur les 2 rangers de point à gauche ou à droite du tableau de bord Déplacer le tableau de bord avec la souris à l'endroit souhaiter.

## **La barre de mode**

Permet d'affiché le tableau de bord dans le sens que l'on veut.

#### **Horizontal**

- Le tableau de bord sélectionner sera affiché horizontal.
- Les icônes et le texte seront affichées horizontalement.

#### **Vertical**

- Le tableau de bord sélectionner sera affiché vertical.
- Les icônes et le texte seront affichées verticalement.

#### **Barre du bureau**

- Le tableau de bord sera affiché verticalement.
- Les icônes et le texte seront affichées horizontalement.

## **Masquer automatiquement le tableau de bord**

## **Jamais**

on laisse visible le tableau de bord

## **Intelligemment**

- Le tableau de bord sera visible tant qu'il n'y ai pas de fenêtre d'ouverte.
- Le tableau de bord se cachera quand une fenêtre le chevauchera, pour le faire réapparaître passé la souri sur le bord de l'écran à l'emplacement du tableau de bord.

## **Toujours**

On cache le tableau de bord ,on la fait apparaître que depuis le gestionnaire de tableau de bord

## **Ne pas réserver d'espace sur le bord**

Que si le masquage automatique est sur "Jamais"

Si l'on coche cette case on aura pas d' espace entre le bord de l'écran et la fenêtre.Le tableau de bord sera visible que si l'on redimensionne la fenêtre ou quand il n'y aura pas de fenêtre d'ouverte.

# **Modifier l'apparence du tableau de bord**

## **Taille du tableau de bord**

On peut modifier un tableau de bord en hauteur et en largueur. Il va dépendre du "Mode" général (horizontal,vertical,barre du bureau).

## **Taille d'une ligne**

## **Horizontal**

Ça va modifier la hauteur de la ligne en pixels.

## **Vertical**

Ça va modifier la largueur de la ligne en pixels.

#### **Barre de bureau**

Ça va modifier la largueur de la ligne en pixels.

#### **Nombres de lignes**

#### **Horizontal**

Cela va ajouter une autre ligne sous l'autre (Hauteur X nombres de ligne(s)).

#### **Vertical**

Cela va ajouter une ligne à côté de l'autre (Largueur X nombres de ligne(s)).

#### **Barre de bureau**

Cela va ajouter une ligne à côté de l'autre (Largueur X nombres de ligne(s)).

#### **Largueur**

#### **Horizontal**

Permet de gérer la largueur prise par le tableau de bord.

#### **Vertical**

Permet de gérer la hauteur prise par le tableau de bord.

#### **Barre de bureau**

Permet de gérer la hauteur prise par le tableau de bord.

## **Graphisme et réaction**

On peut modifier la couleur ou l'image de fond,l'opacité

#### **Arrière plan**

#### **Style**

- Aucun
- Couleur pleine
- Image d'arrière plan

#### **Opacité**

Permet de réduire l'opacité du fond du tableau de bord.

#### **Couleur**

Permet de choisir la couleur de fond du tableau de bord.

#### **Opacité**

**Survol**

#### **Normal**

Permet de réduire l'opacité du tableau de bord et au passage de la souris le tableau reprend l'opacité à 100%.

# **Ajouter les éléments ( goodies)**

## **Méthode n°1**

Clic-droit dans le tableau de bord où l'on veut mettre l'élément. Clic-gauche sur "Ajouter de nouveaux éléments" dans le sous sous menu. Sélectionner l'élément Clic-gauche sur le bouton "Ajouter" en bas à droite.

## **Méthode n°2**

Clic droit sur le tableau de bord où l'on veut ajouter un élément. Clic-gauche sur "Préférence du tableau de bord". Clic-gauche sur l'onglet "Elements". Clic-gauche sur le bouton + à droite de la fenêtre. Sélectionner l'élément Clic-gauche sur le bouton "Ajouter" en bas à droite.

# **Liste des éléments (goodies)**

## **Installation des éléments**

### apt-get install xfce4-goodies

Les descriptions sont simples.

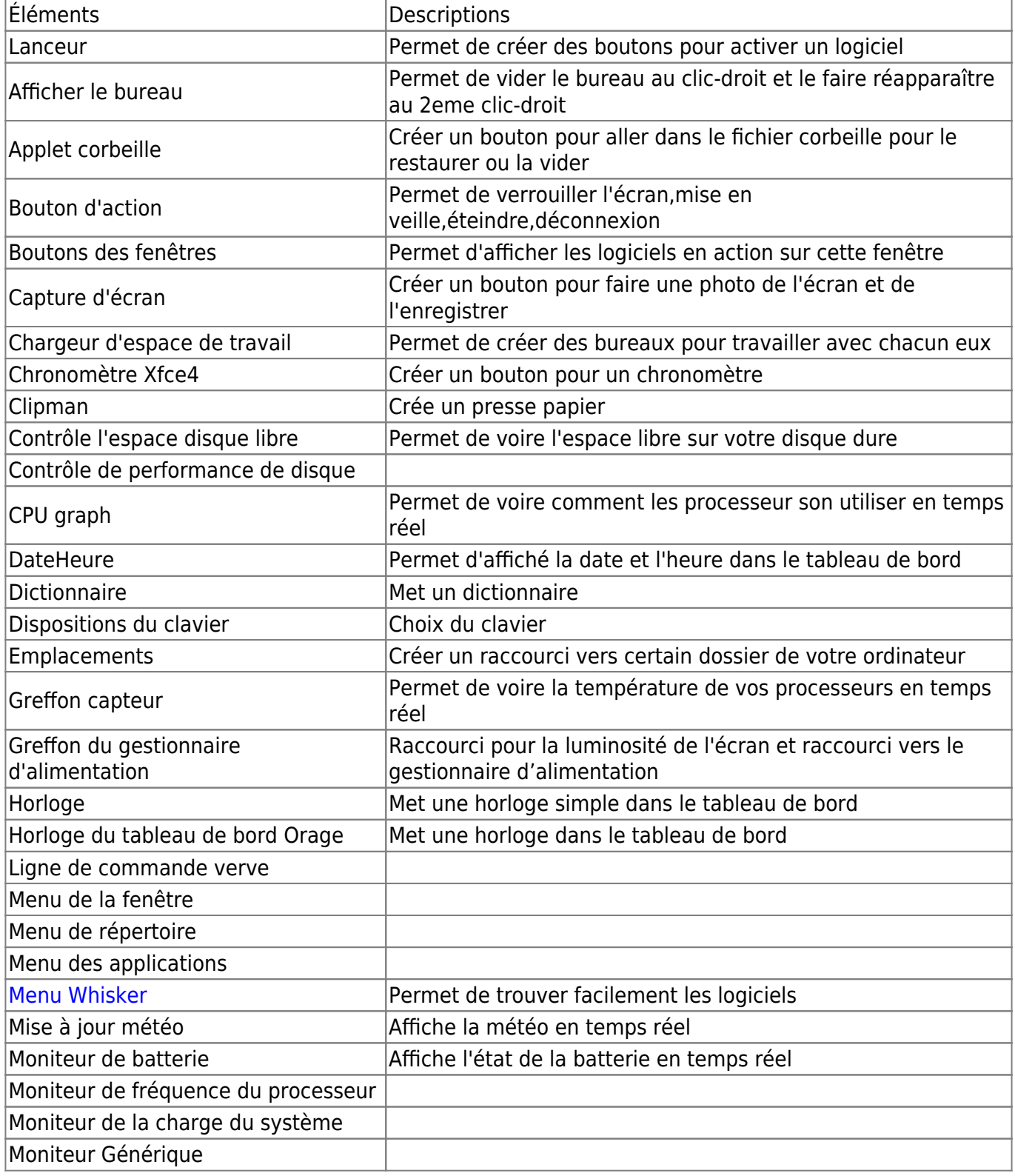

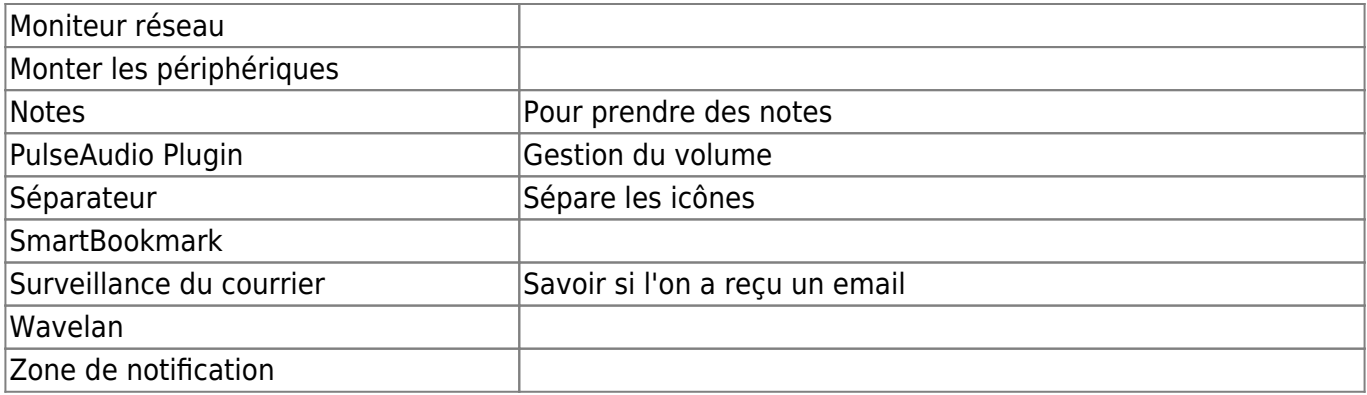

# **Placer, déplacer un élément**

```
Allez dans le gestionnaire de bureau
Clic-gauche sur l'onglet éléments à déplacer
Utiliser les flèches sur le côté droit de la fenêtre pour positionner
l'icône élément dans le tableau de bord
```
# **Supprimer éléments (goodies)**

Méthode 1

```
Clic-droit sur l'élément à supprimer
Dans le sous menu clic-gauche sur enlever
```
Méthode 2

```
Allez dans le gestionnaire de bureau
Clic-gauche sur l'onglet éléments
Clic-gauche sur l'élément à supprimer
Clic gauche sur le bouton -
```
# **Supprimer un tableau de bord**

```
Ouvrir le gestionnaire de tableau de bord
Sélectionner le tableau de bord à supprimer
Clic-gauche sur le bouton -
```
[1\)](#page--1-0)

N'hésitez pas à y faire part de vos remarques, succès, améliorations ou échecs !

From: <http://debian-facile.org/> - **Documentation - Wiki**

Permanent link: **<http://debian-facile.org/utilisateurs:la-mogette:tutos:accueil>**

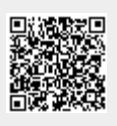

Last update: **27/07/2017 08:55**